# U9 Mini-mic (USB Mic/Headset) Owner's Manual

## Introduction

The U9 is a USB audio device with microphone and external headset support that is designed specifically for ultra-portable computers (ePC). It is designed to be used with Skype for excellent call quality and convenience.

### **Product Specifications**

The U9 features the USB2.0 interface (USB1.1 compatible) and plug-and-play under Win 98/Win ME/Win 2000/Win XP/ Win Vista/Win 7 and MAC OSX operating systems.

- This product connects to the USB port and is fully functional after being recognized by the computer.
- The microphone can be turned 90 degrees to left or right, when it is plugged into the USB port.
- High sensitivity microphone for crystal-clear voice recording at a distance of 9 feet; e.g. video conferencing.
- Built-in 3.5Ø stereo headset jack for plugging in your favorite headphones.

#### **User Instructions:**

*If the microphone or headset is not functional even if the red indicator is lit, please refer to the following trouble-shooting steps:* 

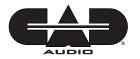

CAD Audio 6573 Cochran Rd., Bldg.I Solon, OH 44139 U.S.A. Tel: (440) 349-4900 Fax: (440) 248-4904 Sales: 800-762-9266 www.cadaudio.com

#### Win 2000, Win XP

Go to Control Panel > Sounds and Audio Devices Properties > Audio. Choose USB PnP Sound Device for Default device under Sound playback. Click on Apply and then OK.

| Sound playback<br>Default device:<br>IISE PhP Sound Device<br>Yolume Advanced<br>Sound recording<br>Default device: | /olume    | Sounds                     | Audio     | Voice | Hardware |  |
|----------------------------------------------------------------------------------------------------|-----------|----------------------------|-----------|-------|----------|--|
| USB PnP Sound Device USB PnP Sound Device Volume Advanced Sound recording                                           | Sound pla | ayback                     |           |       |          |  |
| Volume Advanced                                                                                                    | Ø. I      | Default device:            |           |       |          |  |
| Sound recording                                                                                                    | 9         | USB PnP Sound Device 🗸 🗸 🗸 |           |       |          |  |
|                                                                                                    |           |                            | ⊻olume    | Ad    | lvanced  |  |
| Default device:                                                                                                    | Sound rea | cording                    |           |       |          |  |
|                                                                                                    | 20        | D <u>e</u> fault device:   |           |       |          |  |
| USB PnP Sound Device                                                                                                | 18 1      | USB PnP Sou                | nd Device |       | ~        |  |

### Win Vista

Go to Control Panel > Sound > Playback, select Speakers 2-USB PnP Sound Device, click Set Default

| layback  | Recording   | Sounds                                                          | Communications             |  |
|----------|-------------|-----------------------------------------------------------------|----------------------------|--|
| Select a | playback de | evice belo                                                      | ow to modify its settings: |  |
| 4        |             | Digital Audio (S/PDIF)<br>High Definition Audio Device<br>Ready |                            |  |
|          |             | ers<br>udio Devi<br>t Device                                    | ice                        |  |

Go to Recording, select Microphone 2-USB PnP Sound Device, click Set Default and then OK.

| lavback  | Recording   | Sounds Communications               |  |
|----------|-------------|-------------------------------------|--|
| ajouon   |             |                                     |  |
|          |             |                                     |  |
| Select a | recording d | levice below to modify its settings |  |
|          |             |                                     |  |
|          |             |                                     |  |
| ~        | Microp      |                                     |  |

## Win 7

Go to Control Panel > Hardware and Sound > Sound > Playback, select Speakers 2-USB PnP Sound Device, click Set Default.

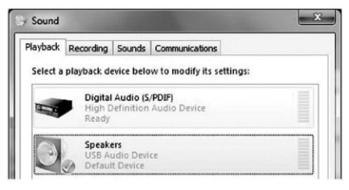

Go to Recording, select Microphone 2-USB PnP Sound Device, click Set Default and then OK.

| layback  | Recording    | Sounds     | Communications              |
|----------|--------------|------------|-----------------------------|
| Calact a | recording of | lavice hel | low to modify its sattings: |
| Select a | recording d  | evice bei  | low to modify its settings: |
| ,        |              |            |                             |
| -        | Microp       | hone       |                             |
|          |              | udio Devi  | ice .                       |
|          |              | JOIO DEVI  |                             |

## Follow these steps to change the audio output from this product to the computer onboard device:

## Win 2000, Win XP

Go to Control Panel > Sounds and Audio Devices Properties > Audio, and choose (Default playback device) for Default device under Sound playback. Click on Apply and then OK.

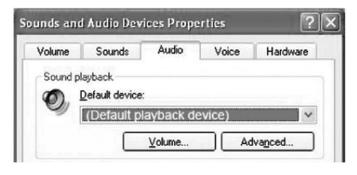

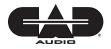

CAD Audio 6573 Cochran Rd., Bldg.I Solon, OH 44139 U.S.A. Tel: (440) 349-4900 Fax: (440) 248-4904 Sales: 800-762-9266 www.cadaudio.com

## Win Vista

Go to Control Panel > Sound > Playback, select Speakers (Default playback device), set Set Default and then OK.

| Playback | Recording               | Sounds                                                                | Communications             |  |
|----------|-------------------------|-----------------------------------------------------------------------|----------------------------|--|
| Select a | playback d              | evice belo                                                            | ow to modify its settings: |  |
|          | (Defai                  | Digital Audio (S/PDIF)<br>(Default playback device)<br>Default Device |                            |  |
|          |                         | Audio (S<br>Definition                                                | 5/PDIF)<br>n Audio Device  |  |
| 3        | Speak<br>USB A<br>Ready | ers<br>udio Dev                                                       | ice                        |  |

## Win 7

Go to Control Panel > Hardware and Sound > Sound > Playback, select Speakers (Default playback device), click Set Default and then OK.

| layback  | Recording   | Sounds                                                                | Communications             |  |
|----------|-------------|-----------------------------------------------------------------------|----------------------------|--|
| Select a | playback de | evice belo                                                            | ow to modify its settings: |  |
| E-T      | (Defai      | Digital Audio (S/PDIF)<br>(Default playback device)<br>Default Device |                            |  |
| a state  |             | Audio (S<br>efinition                                                 | /PDIF)<br>Audio Device     |  |
|          | Speak       | ers<br>udio Devi                                                      |                            |  |

#### Two-Year Limited Warranty

CAD Audio hereby warrants that this product will be free of defects in material and workmanship for a period of two years from the date of purchase. In the unlikely event that a defect occurs CAD Audio will, at its option, either repair or replace with a new unit of equal or greater value. Retain proof of purchase to validate the purchase date and return it with any warranty claim.

This warranty excludes exterior finish or appearance, damage from abuse, misuse of the product, use contrary to CAD Audio's instructions or unauthorized repair. All implied warranties, merchantability, or fitness for a particular purpose is hereby disclaimed and CAD Audio hereby disclaims liability for incidental, special or consequential damages resulting from the use or unavailability of this product.

This warranty gives you specific legal rights and you may have other rights that vary from state to state. Some states do not allow the exclusion or limitation of incidental or consequential damages or limitations on how long an implied warranty lasts, so the above exclusions and limitations may not apply to you.

Note: No other warranty, written or oral is authorized by CAD Audio.

#### Shipping Instructions

Please call our customer service department at 440-349-4900 for a pre-approved return authorization number.

Carefully repack the unit and return the insured package to: CAD Audio, 6573 Cochran Road, Building I, Solon, Ohio 44139. RETURNS WITHOUT A PRE-APPROVED RETURN AUTHORIZATION NUMBER WILL

BE REFUSED.

If outside the United States, contact your local dealer or distributor for warranty details.